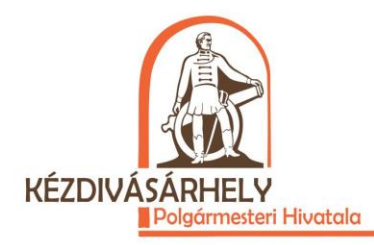

# **Online Bejelentő Alkalmazás – használati kézikönyv**

**Állampolgároknak** - regisztráció - bejelentkezés – bejelentés hozzáadása – bejelentések megtekintése

**Nem regisztrált felhasználó** – láthatja a térképet, kiszűrheti a térképről a bejelentéseket, láthatja a (folyamatban lévő vagy megoldott) bejelentések tartalmát, visszaállíthatja fiókját (ha elfelejtette jelszavát)

**Regisztrált felhasználó** – láthatja a térképet, kiszűrheti a térképről a bejelentéseket, láthatja a (folyamatban lévő vagy megoldott) bejelentések tartalmát, hozzáadhat egy bejelentést, módosíthatja fiókját (családnév, keresztnév, telefonszám, e-mail cím, jelszó módosítása), láthatja az általa hozzáadott (elutasított, függőben lévő, folyamatban lévő vagy megoldott) bejelentéseket, valamint az általa benyújtott bejelentésekre vonatkozó határozatokat

**Regisztrált felhasználó, mint operátor** – láthatja a térképet, kiszűrheti a térképről a bejelentéseket, láthatja a (folyamatban lévő vagy megoldott) bejelentések tartalmát, módosíthatja fiókját (családnév, keresztnév, telefonszám, email cím, jelszó módosítása), láthatja a függőben lévő bejelentéseket, érvényesítheti vagy érvénytelenítheti (visszautasíthatja) a függőben lévő jelentéseket

### **1. Regisztráció**

- A platform felhasználójaként történő regisztráciért, nyomja meg a "regisztráció" gombot az oldal menüjéből. Ha mobiltelefonról szeretné belépni, még szükség lesz egy lépésre, mivel a menü rejtve van.

### **Desktop**

**REGISZTRÁCIÓ BEJELENTKEZÉS** 

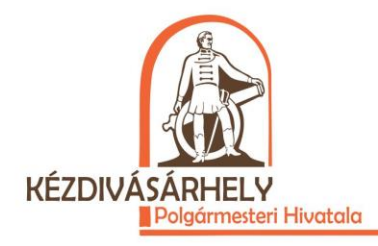

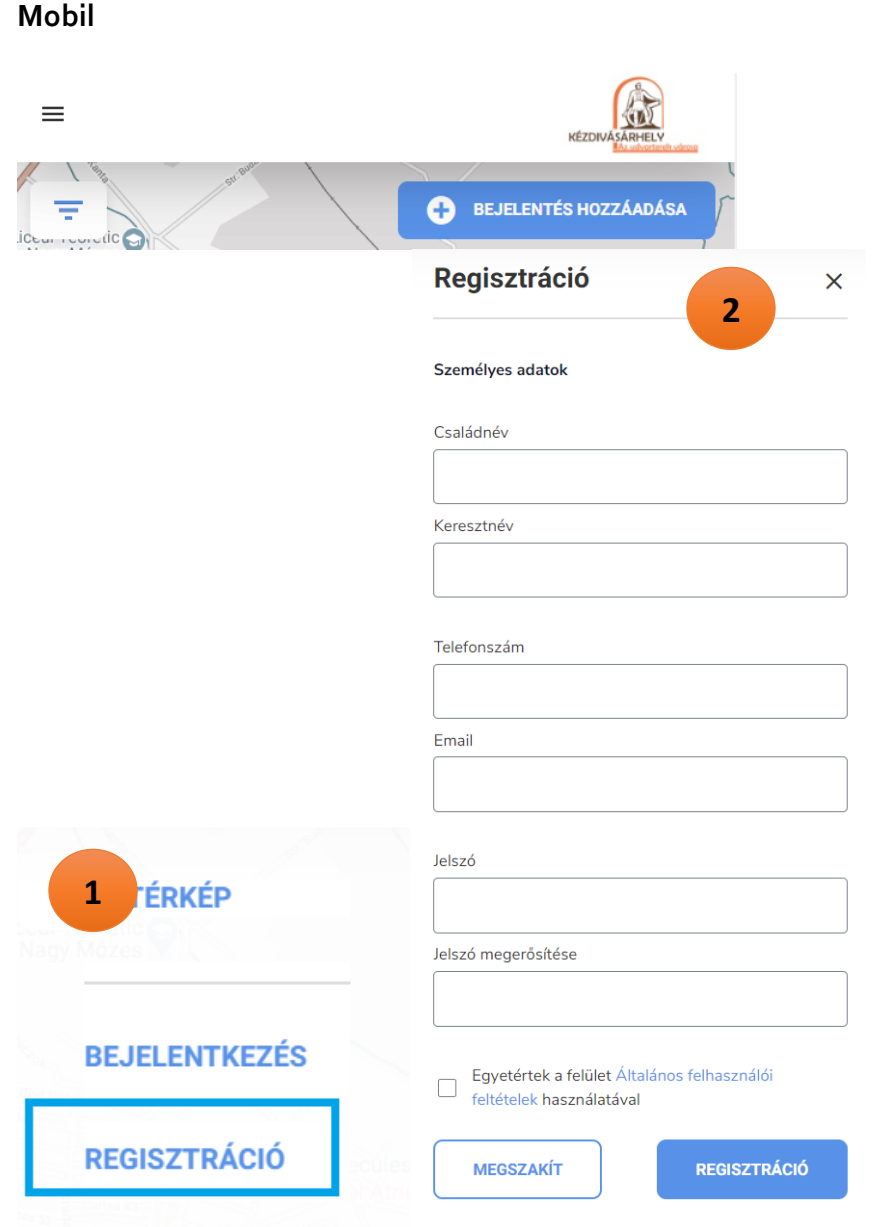

- Megjelenik egy űrlap, amelyben a felhasználó kitölti személyes adatait (minden mező kitöltése kötelező - ha egy mező nincs kitöltve, ha a telefonszám a számjegyeken kívül bármilyen más karaktert is tartalmaz, ha az e-mail cím nem érvényes, ha a jelszó nem tartalmaz minimum 8 karaktert, illetve ha a felhasználó nem fogadta el az általános

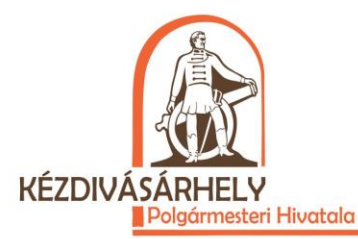

felhasználói feltételeket, hibaüzenet jelenik meg). A "Regisztráció" gomb megnyomásával létrejön a felhasználó fiókja, a felhasználó automatikusan bejelentkezik fiókjába.

- Automatikusan megnyílik a bejelentés hozzáadása lap

# **2. Bejelentkezés**

- A platformra való bejelentkezéshez (belépés a fiókba) nyomja meg a "bejelentkezés" gombot az oldal menüjéből. Ha mobiltelefonról szeretné belépni, még szükség lesz egy lépésre, mivel a menü rejtve van.

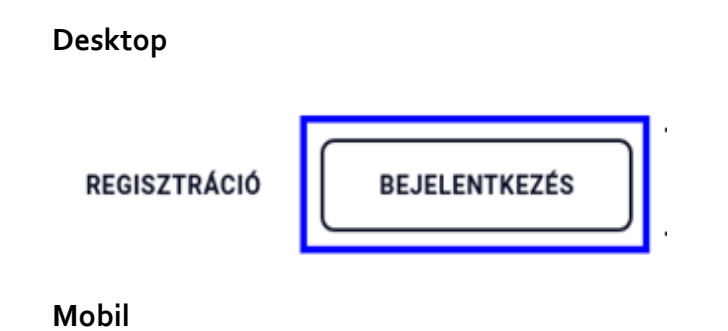

Kommunikációs Iroda

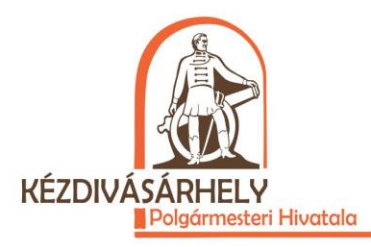

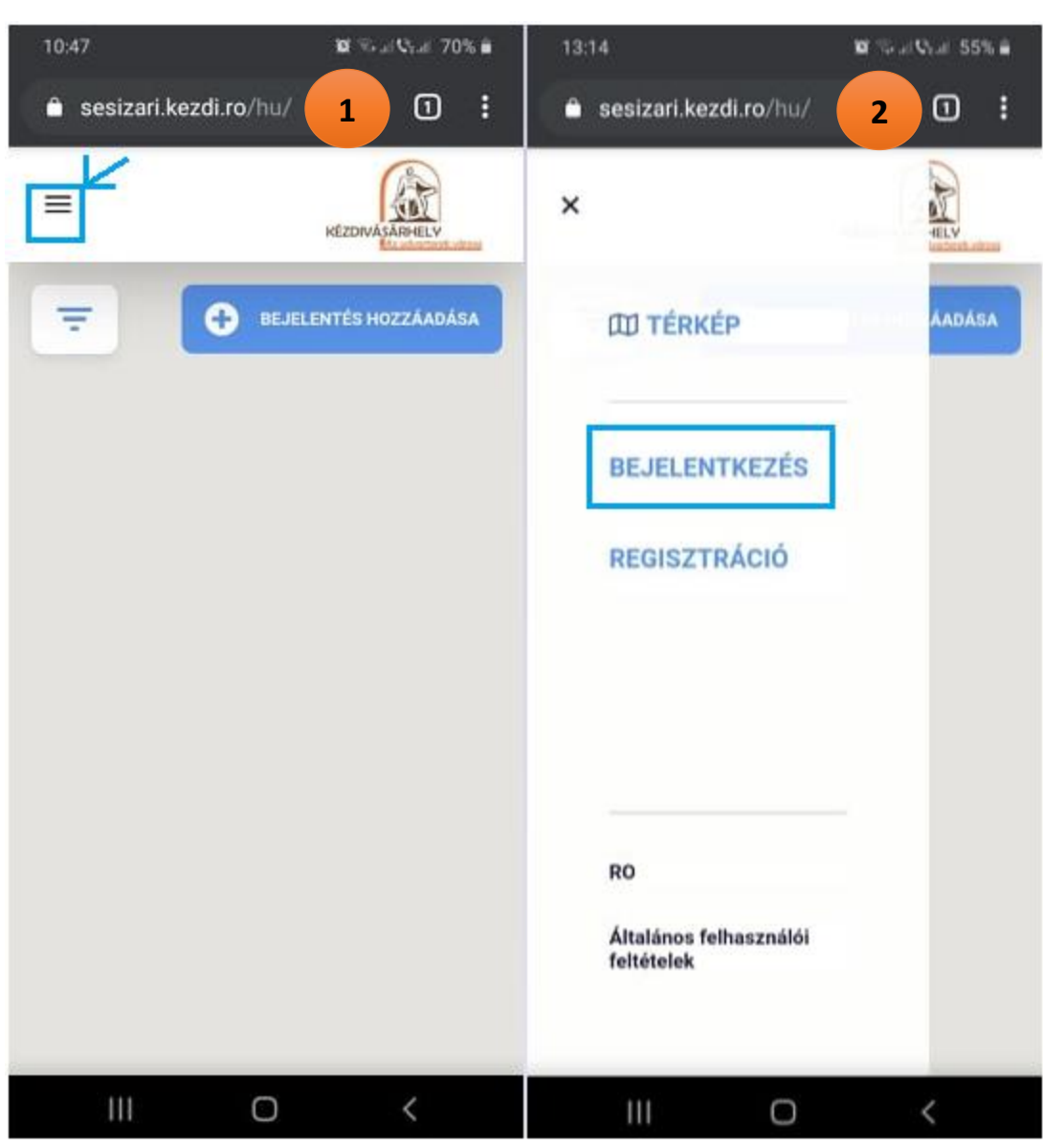

- Megjelenik egy űrlap, amelyben a felhasználó kitölti e-mail címét és jelszavát (az űrlap hibaüzenetet generál, amennyiben a bejelentkezési adatok nem érvényesek). Amennyiben a bejelentkezési adatok érvényesek, a felhasználó automatikusan bejelentkezik fiókjába. Ez az űrlap ugyanakkor kiindulópontként is használható a jelszó visszaállítására (abban az esetben, ha a felhasználó tudja az e-mail címét, amellyel a fiókot létrehozta, de nem emlékszik a jelszóra). Ugyanakkor az űrlap egy linket is biztosít a regisztrációs űrlaphoz.

Kommunikációs Iroda

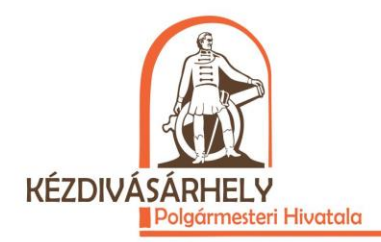

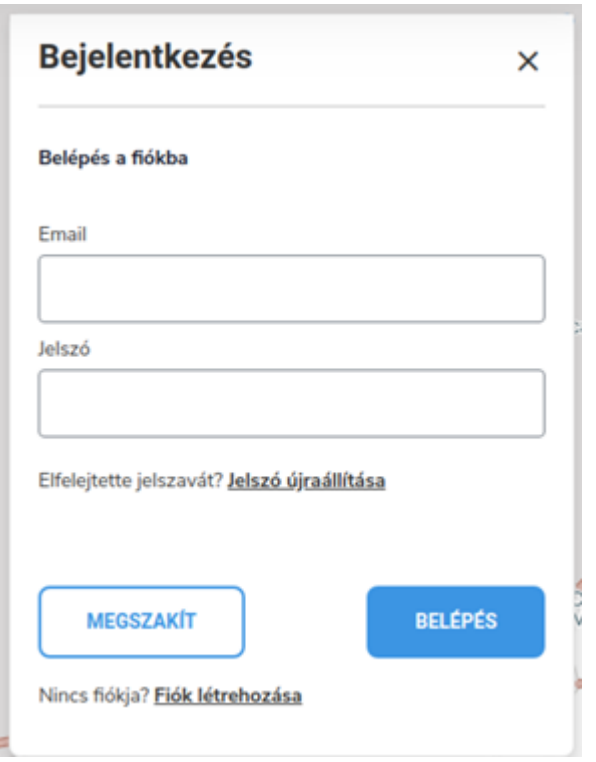

- Automatikusan megnyílik a bejelentés hozzáadása űrlap

# **3. Bejelentés hozzáadása**

- A bejelentés hozzáadásához a felhasználónak be kell lépnie. Amennyiben a felhasználó nincs bejelentkezve, de megnyomja a "Bejelentés hozzáadása" gombot, a bejelentés hozzáadása című űrlap helyett a bejelentkezési űrlap jelenik meg egy üzenettel, amely a felhasználót arról értesíti, hogy a bejelentés hozzáadása nem lehetséges, amennyiben nincs bejelentkezve.

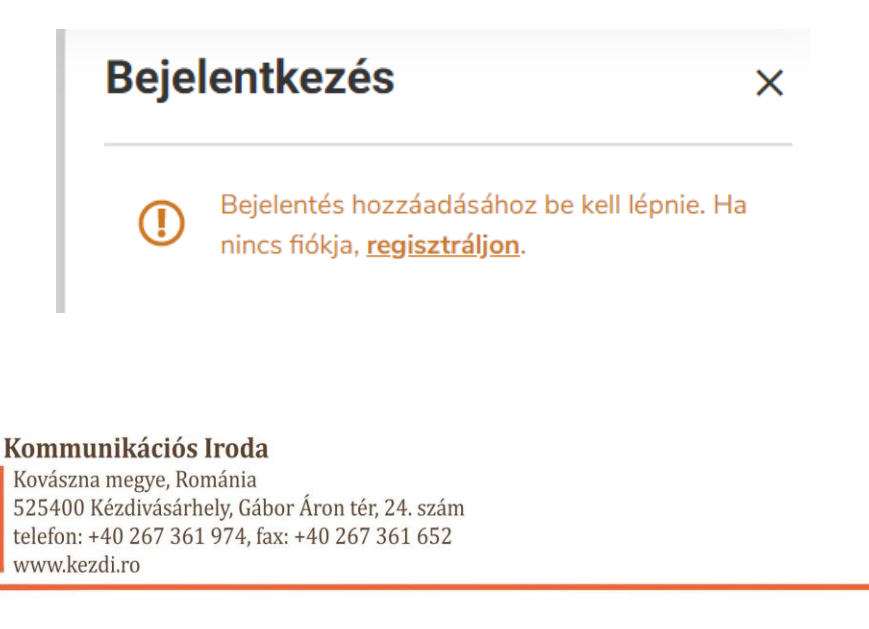

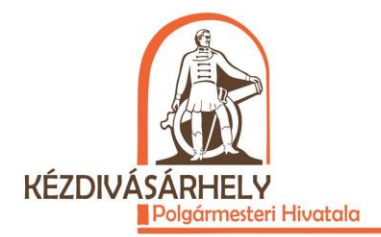

- Ha a felhasználó bejelentkezett vagy regisztrált, a bejelentés hozzáadása című űrlap automatikusa megnyílik. Ha a felhasználó a platform más oldalain navigált vagy a szűrő űrlapot használta, akkor a bejelentés hozzáadás űrlap megnyitásához meg kell nyomnia a "Bejelentés hozzáadása" gombot, amely a jobb felső sarokban található.

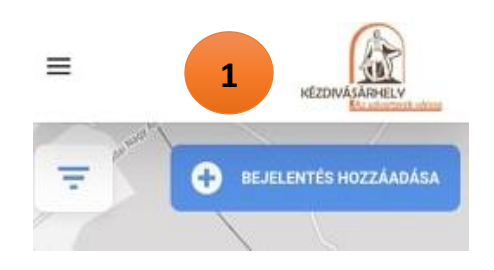

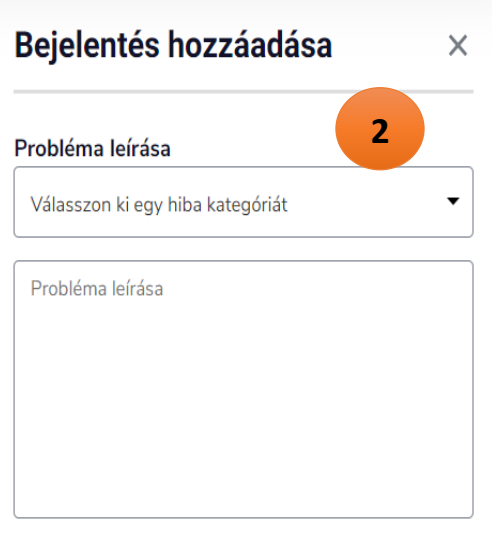

#### Probléma helyének meghatározása

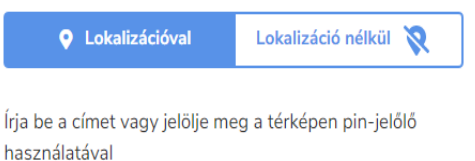

#### Kép csatolása (maximum 3)

**MEGSZAKÍT** 

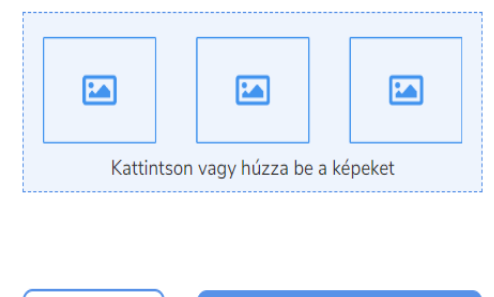

**BEJELENTÉS HOZZÁADÁSA** 

#### Kommunikációs Iroda

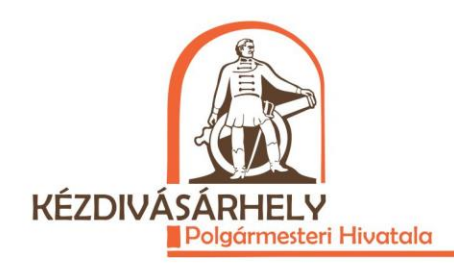

- A bejelentés hozzáadásához válassza ki a bejelentés kategóriáját és írja le a problémát. Az első lépéstől létezik egy előre meghatározott helymeghatározás (lokalizáció) a bejelentéshez, amelynek egy pin-jelölő (piros gombostű) felel meg a térképen. A helymeghatározás a cím beírásával vagy pin-jelölő (piros gombostű) használatával módosítható (a pin-jelölő használatával a megfelelő cím automatikusan bekerül a mezőbe, azaz a cím beírását követően a pin-jelölő automatikusan megjelöli a címet, tehát nem kell azért aggódnia, hogy a két mező különböző lesz). Amennyiben a bejelentésnek nincs helymeghatározása, nyomja meg a "Lokalizáció nélkül" gombot. A képek csatolása opcionális. Ha a kötelező mezők egyikét nem tölti ki, vagy ha olyan fájlokat tölt fel, amelyek nem képek, az űrlap megjeleníti a megfelelő hibaüzenetet. Ha minden mező helyesen került kitöltésre, létrejön a bejelentés és hozzáadódik az "Érvényesítés függőben" állapot. Ez még nem jelenik meg a térképen. A felhasználó a következő üzenetet kapja:

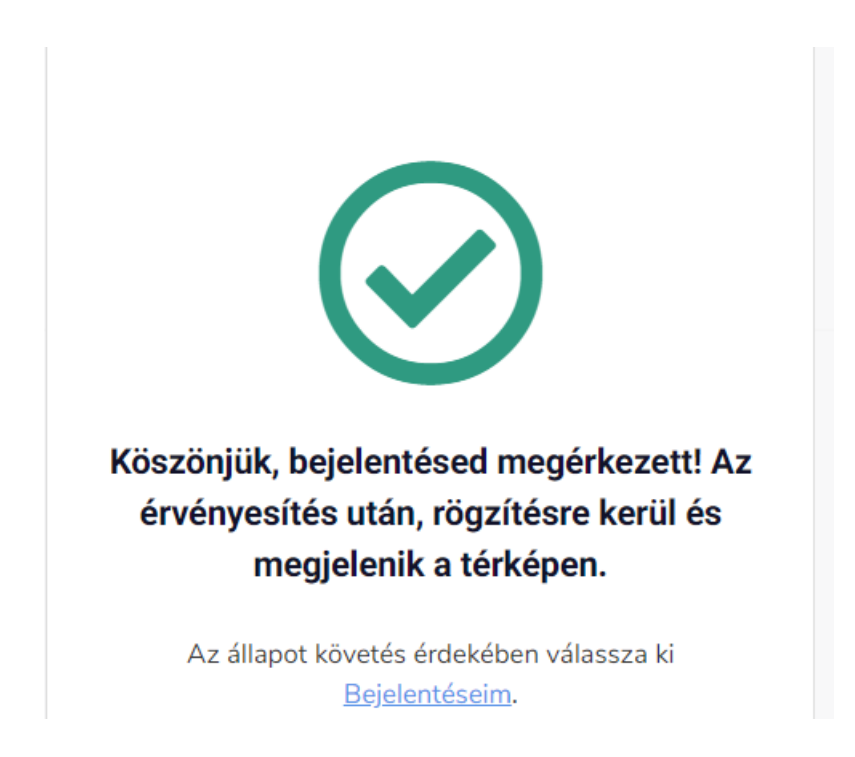

- A bejelentés csak abban az esetben jelenik meg a térképen, ha azt a polgármesteri hivatal egyik operátora érvényesíti.

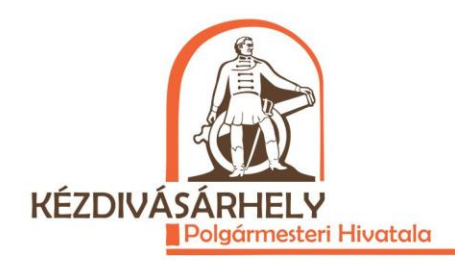

# **4. Bejelentések megtekintése**

- A saját bejelentések megtekintéséhez a felhasználónak be kell jelentkeznie. A képernyő jobb oldalán, azon a részen, ahol a felhasználó neve szerepel, megnyílik egy menü, amely a következő elemeket tartalmazza: *bejelentéseim, fiók beállításai és kilépés*.

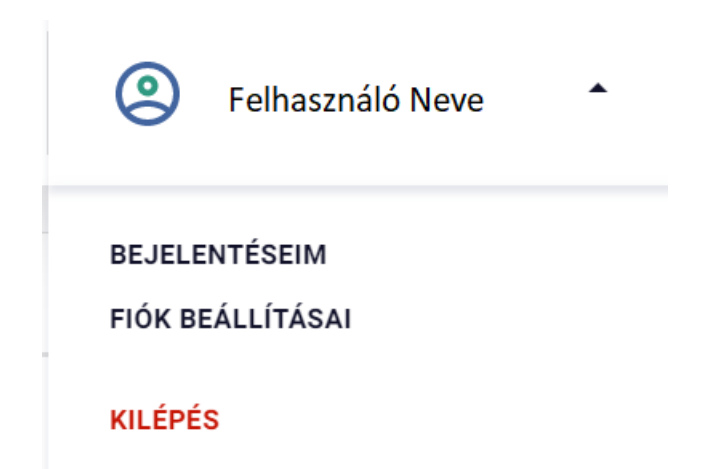

- *A bejelentéseim* a felhasználót egy új oldalra irányítja át, ahol a felhasználó által hozzáadott bejelentések, valamint azok állapota tekinthető meg.

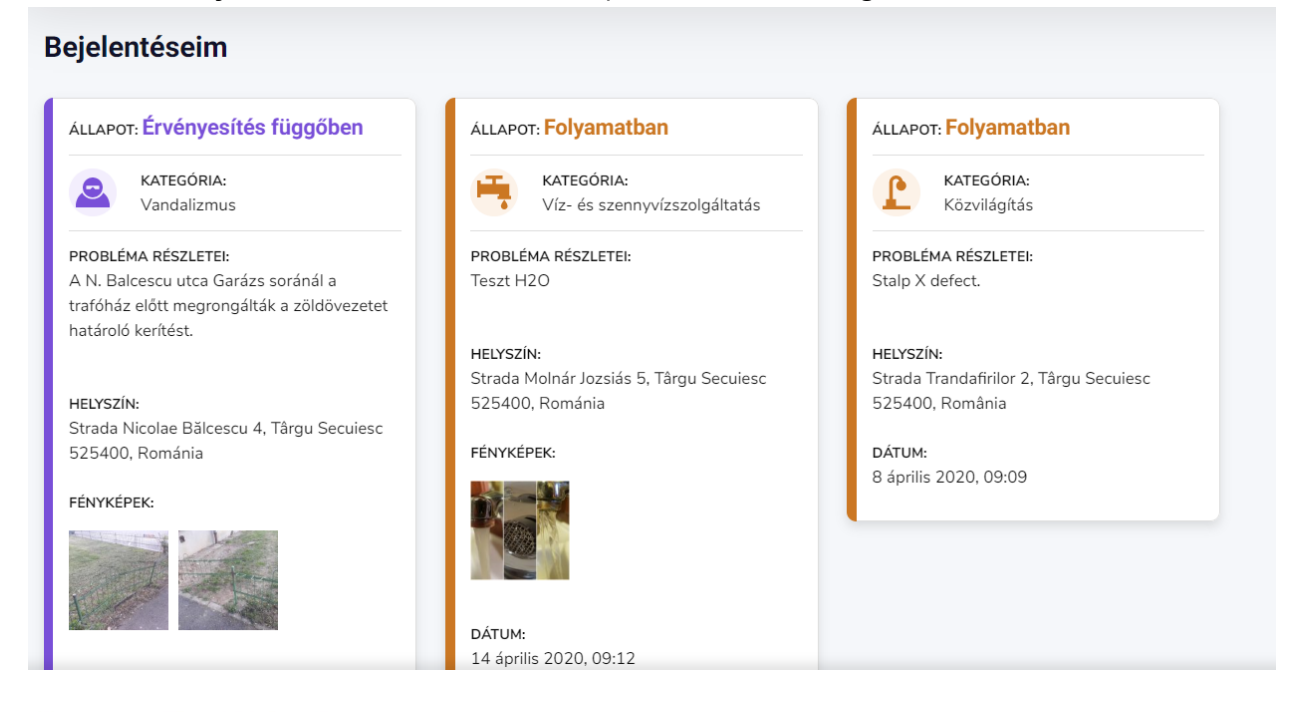

### Kommunikációs Iroda

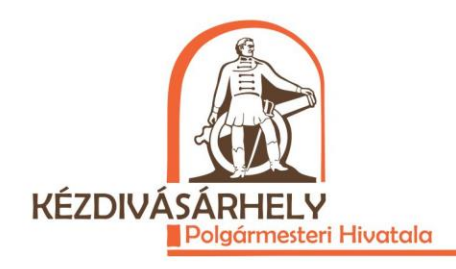

- A bejelentések a következő négy állapottal rendelkezhetnek: *Érvényesítés függőben* (a felhasználó létrehozta a bejelentést, de ez még jóváhagyásra vár, ahhoz, hogy megjelenjen a térképen), *Visszautasítva* (a bejelentés nem került jóváhagyásra, valószínűleg a használt nyelvezet miatt), *Folyamatban* (a bejelentést jóváhagyták és megjelenik a térképen, de a kézdivásárhelyi polgármesteri hivatal még dolgozik rajta) és *Megoldva* (a bejelentést a polgármesteri hivatal megoldotta és lezárta).

- A megoldott bejelentésekhez még hozzáadódik egy *Határozat* című mező, amely egytől három PDF dokumentumot tartalmaz, amelyet a polgármesteri hivatal a bejelentésre válaszként küldött.

- Más kiegészítések

Kommunikációs Iroda